# **Virtual Visit Guide Patient Workflow**

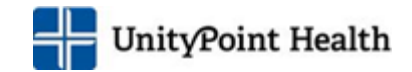

## Contents

 $\mathbf{I}$ 

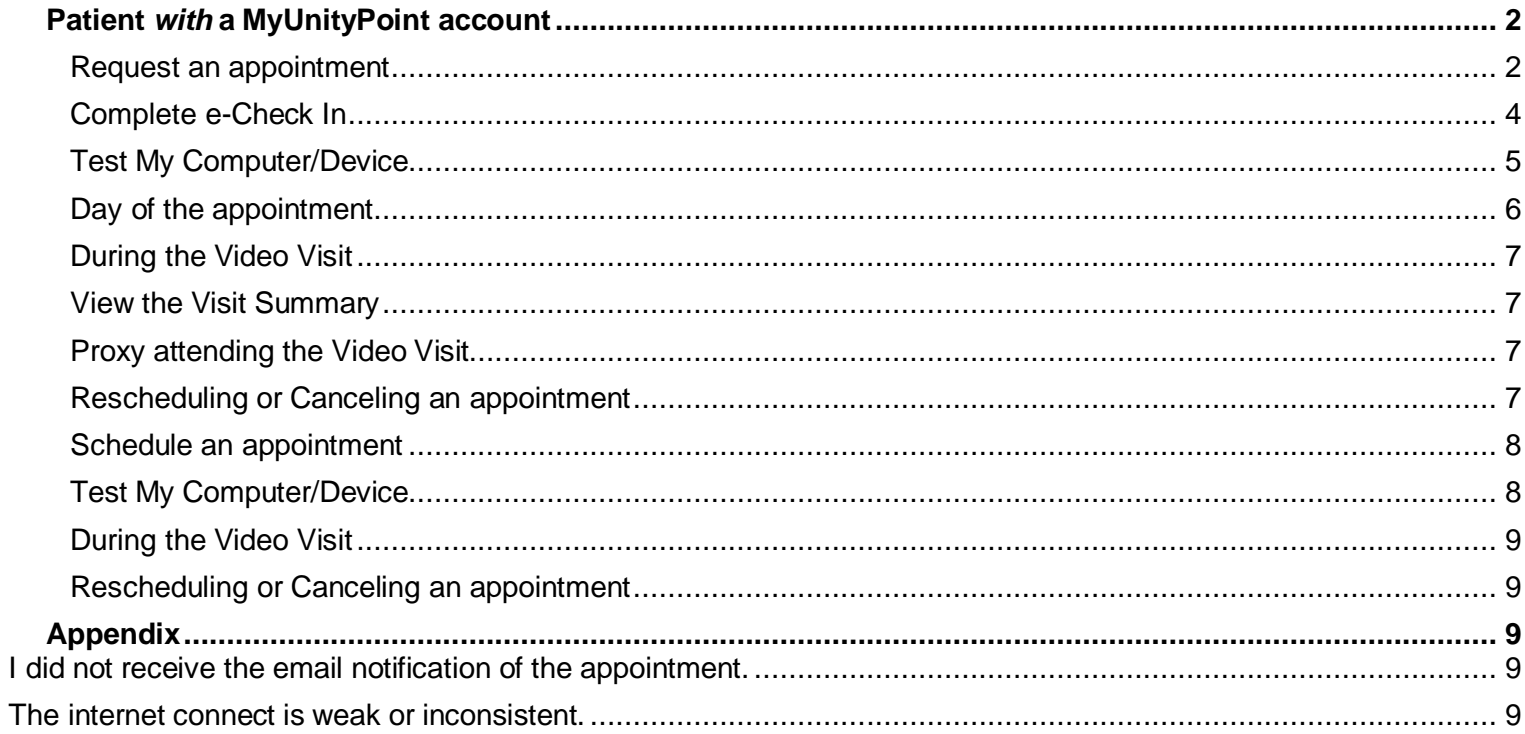

# <span id="page-1-0"></span>Patient *with* a MyUnityPoint account

### <span id="page-1-1"></span>Request an appointment

- 1. Log in to your MyUnityPoint app/website
- 2. Click **Visits**

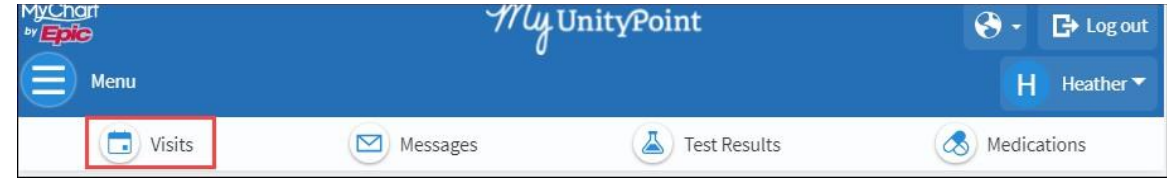

#### 3. Click **Schedule an appointment**

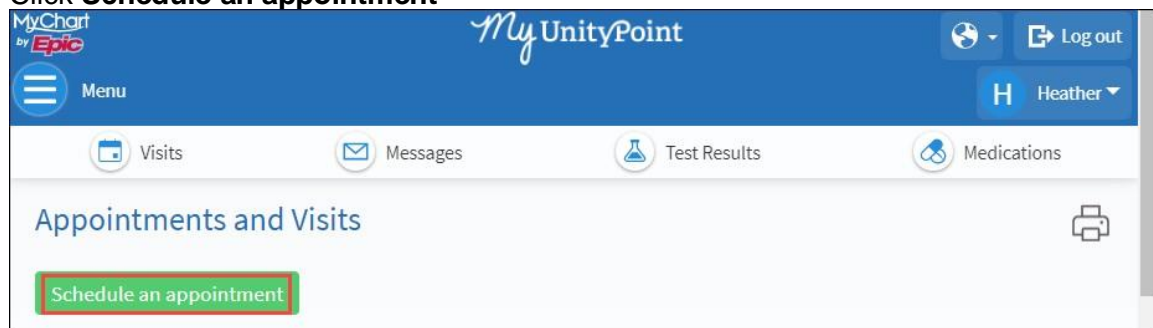

#### 4. Click **Virtual Visit**

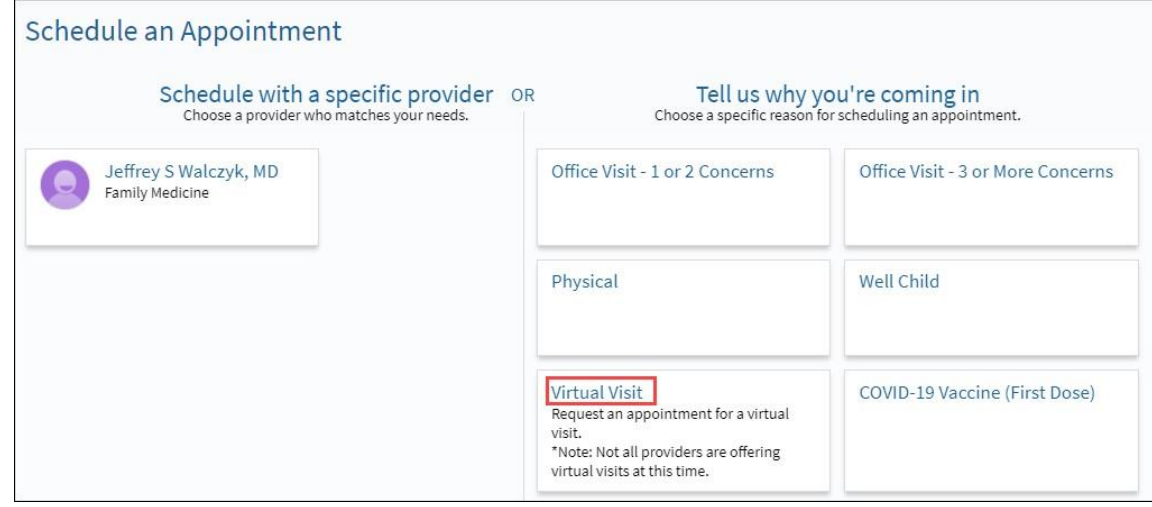

# Virtual Visit Guide Patient Workflow

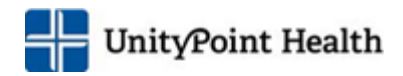

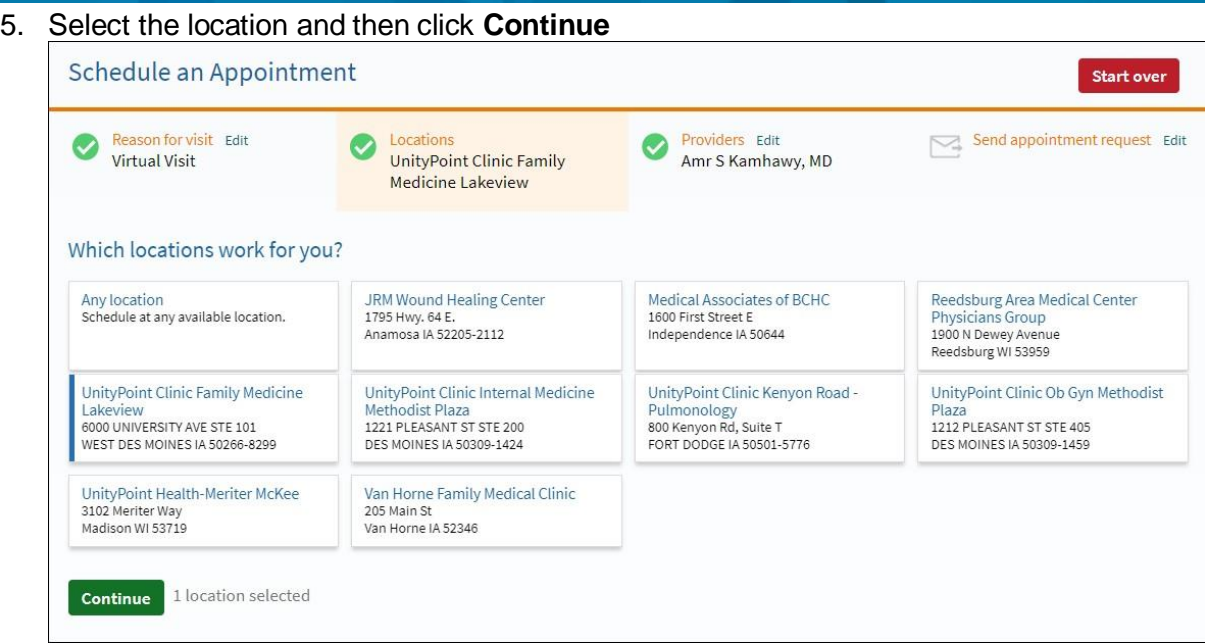

6. Enter the preferred dates you would like to be seen.

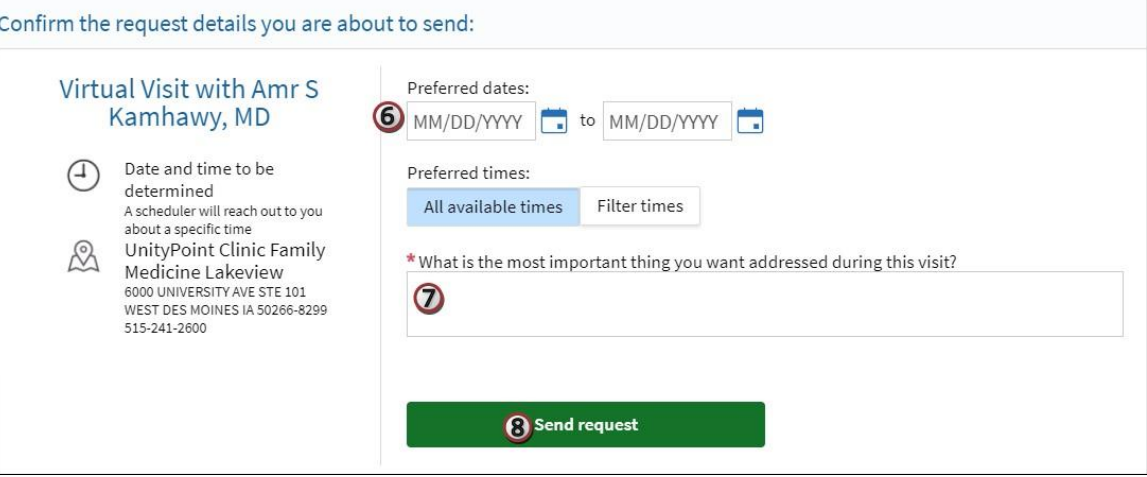

- 7. Enter the reason for the visit.
- 8. Click **Send request**
- 9. When the message is sent, you will see response.

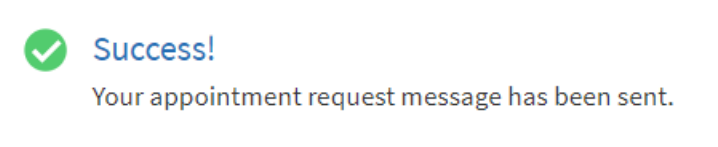

- 10. An Experience Specialist will call you to set up the appointment and verify information such your address, phone number and insurance.
- 11. After the appointment is made a confirmation message will be sent by email or text based on your preferred communication method.

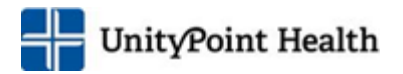

a. Links in the message will assist you in completing e-Check In and performing a hardware check prior to the appointment.

We recommend that you check the hardware at least 24 hours prior to the appointment.

#### <span id="page-3-0"></span>Complete e-Check In

e-Check In must be completed prior to the Virtual Visit to gain access to the service. This can be completed as early as 14 days prior to the appointment.

- 1. Log in to your MyUnityPoint account
- 2. Click **e-Check In** to complete the registration.

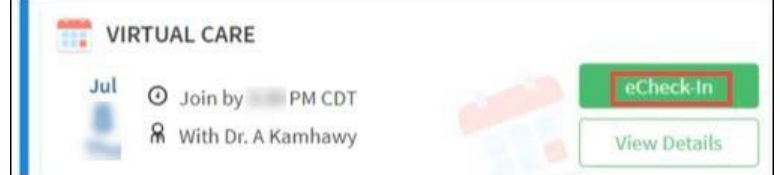

- a. The information to be validated will vary depending upon how recently you have been seen at a UnityPoint Health facility.
- b. Add and/or edit information in each section. Check the box next to "*This information is correct."* and press **Continue** to move to the next page.

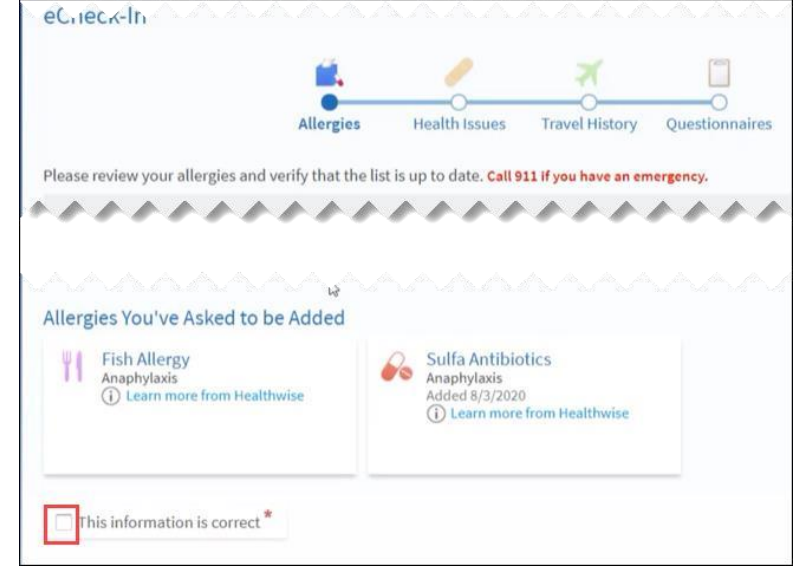

- c. When you have reached the end of e-Check In, click **Submit.**
- 3. If you see the screen below, e-Check In was successful.

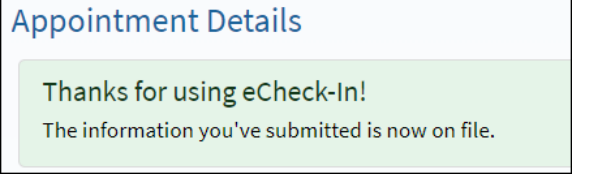

All screen shots are from UPH testing environments and do not include any real patient data. Last Publication Date: June 30, 2023 4

# Virtual Visit Guide Patient Workflow

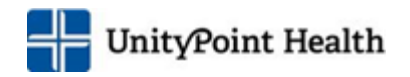

#### <span id="page-4-0"></span>Test My Computer/Device For the best experience during the Virtual Visit, use the recent version of the web browser and G software. • Apple iOS version 13 or 14 We recommend that you test the hardware, 24 hours prior to the appointment.

- 1. Log in to your MyUnityPoint account.
- 2. Scroll to the Upcoming Visit section and find the Virtual Care visit, click **Details Uncoming Visits**

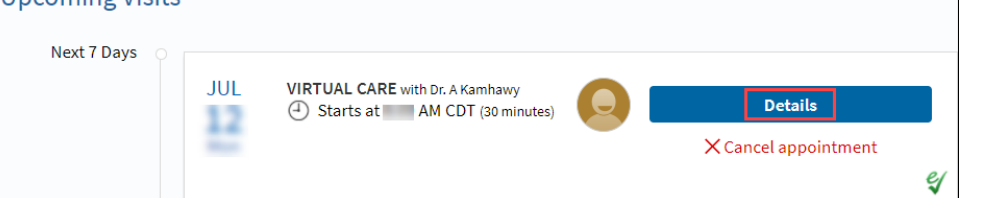

#### 3. Click **Test hardware**

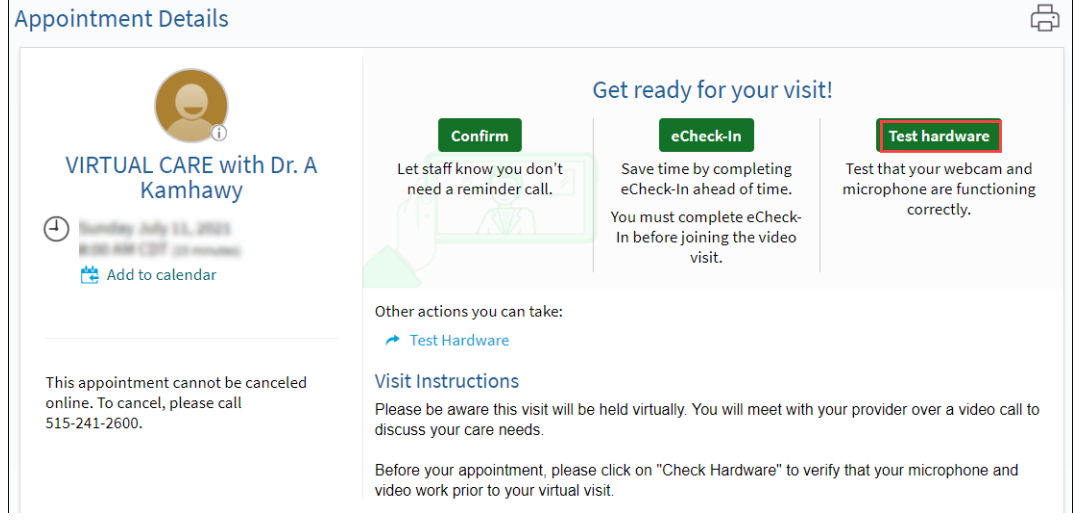

4. If prompted, allow the browser to access your device's microphone and camera. Then, click **Allow** to complete a hardware test to ensure your device camera, microphone and speakers are working.

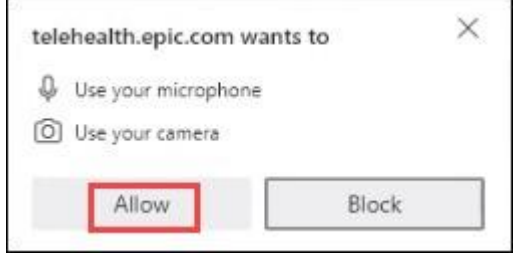

5. If the connection was successful, you will not need to do anything further until the day of the appointment.

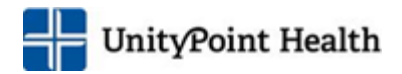

**Hardware Test: Success** 

You're ready for your video call.

6. If the Hardware Test is unsuccessful, refer to the **Appendix** for further assistance.

## <span id="page-5-0"></span>Day of the appointment

- 1. At least 15 minutes prior to your virtual visit appointment, log into your MyUnityPoint account a. For the best visit experience, select a location with a good internet connection.
- 2. Your scheduled virtual visit appears on the home screen, click **Begin Visit**
	- a. This option is available 30 minutes prior to the appointment.

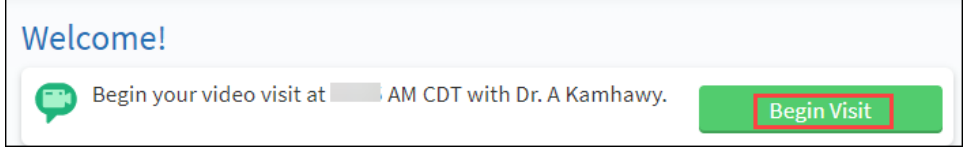

- 3. If you need to test the hardware again, click the **Check hardware** hyperlink
- 4. If you have not completed e-Check In, you will be required to do so *before* the button to Begin video visit will appear.

#### 5. Click **Begin video Visit**

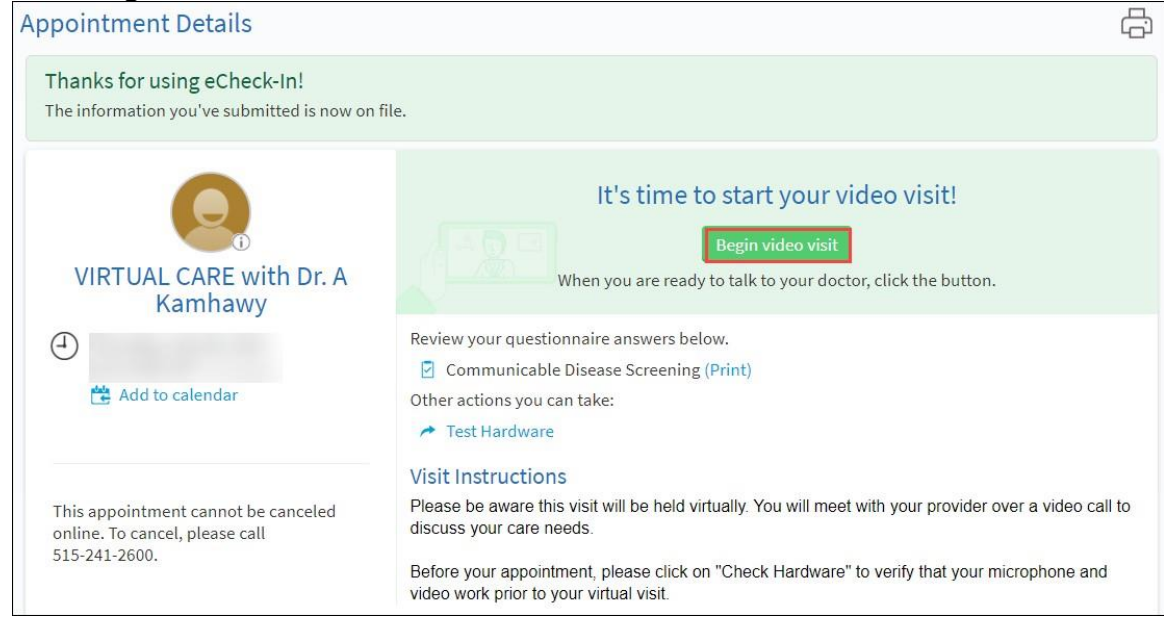

6. The system will perform another hardware check automatically.

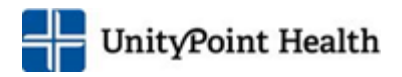

- 7. If you want to change the name that appears on the screen, type in the display in the text box.
- 8. Click **Join Call**
- 9. You will see the following message until the physician joins the call.

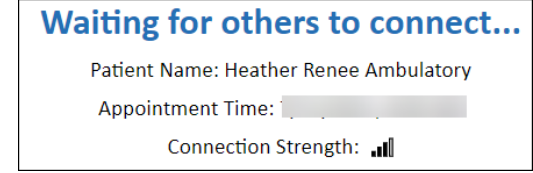

### <span id="page-6-0"></span>During the Video Visit

- 1. Use the toolbar in the upper right-hand corner, if needed:
	- a. Click  $\blacksquare$  to temporarily turn off your webcam.
	- b. Click **to mute your microphone.**  $\blacksquare$ ••• More Options  $\mathbf{J}$ **D** Leave Call ad l
- 2. When the visit is finished, Click **Leave Call** in the upper right-hand corner
- 3. Click **Leave Call** again

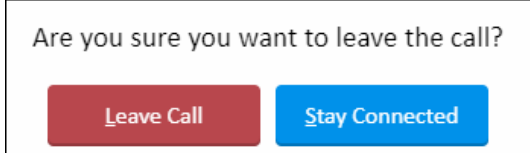

### <span id="page-6-1"></span>View the Visit Summary

- 1. Go to the Past Visits section, click **View After Visit Summary**
- 2. To view any notes associated with the visit, click **View My Visit Notes**

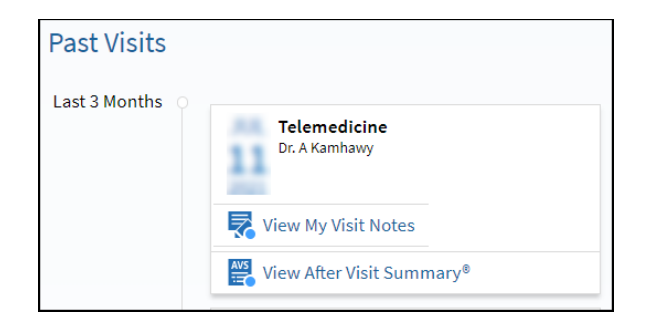

## <span id="page-6-2"></span>Proxy attending the Video Visit

A proxy can join by signing in to their MyUnityPoint account and then selecting your account.

Find the virtual appointment listed on the home screen and click **begin visit.**

It is recommended that the proxy also perform a hardware check on their device.

### <span id="page-6-3"></span>Rescheduling or Canceling an appointment

Please call the office to reschedule the appointment.

- The new appointment will require that you complete e-Check In again.
- We also recommend that you complete another hardware check.

You can cancel an appointment through your MyUnityPoint account unless it is less than 24 hours prior to the appointment time.

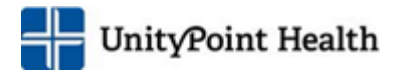

Call the office to cancel if the appointment is less than 24 hours prior to the appointment time.

## Patient *without* a MyUnityPoint account

#### <span id="page-7-0"></span>Schedule an appointment

Call your clinic to set up the appointment. An Experience Specialist will verify information (such your address, phone number and insurance) and your symptoms/concerns.

After the appointment is scheduled a message will be sent asking if you would like to sign up for a MyUnityPoint account. (Although we encourage you to sign up, this is not required for Virtual Care visit.)

#### <span id="page-7-1"></span>Test My Computer/Device

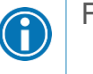

For the best experience, use the recent version of the web browser and software • Apple: iOS version 13 or 14

- 1. A message will be sent 30 minutes prior to your appointment time.
- 2. Click the embedded link provided to test the hardware on the device you will be using for the visit.
- 3. If prompted, allow your browser to access your device's microphone and camera. Then, click **Allow** to complete a hardware test to ensure your device camera, microphone and speakers are working.

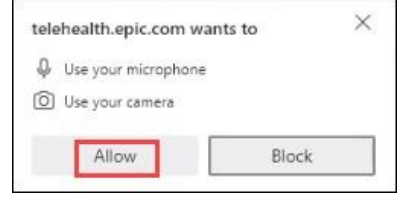

- 4. If the connection was successful, you will see this message.
	- a. If the hardware test I successful, refer to the **Appendix** for further assistance.
- 5. If you want to change the name that appears on the screen, type in the display in the text box.
- 6. Click **Join Call**
	- a. For the best visit experience, select a location with a good internet connection.

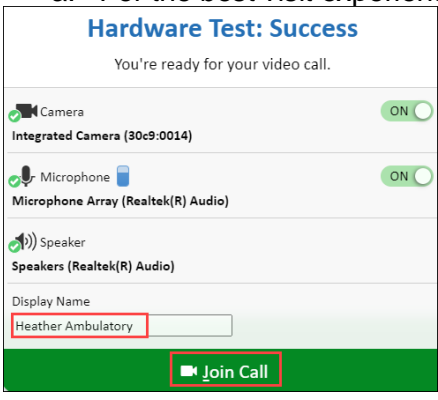

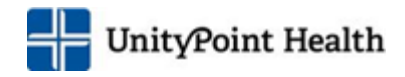

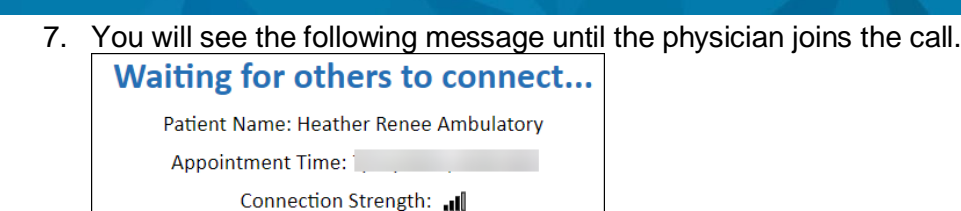

## <span id="page-8-0"></span>During the Video Visit

- 1. Use the toolbar in the upper right-hand corner, if needed:
	- a. Click  $\blacksquare$  to temporarily turn off your webcam.
		- b. Click  $\blacktriangleright$  to mute your microphone. ••• More Options  $\mathbf{U}$  of  $\mathbf{H}$ **B** Leave Call
- 2. When the visit is finished, Click **Leave Call** in the upper right-hand corner
- 3. Click **Leave Call** again

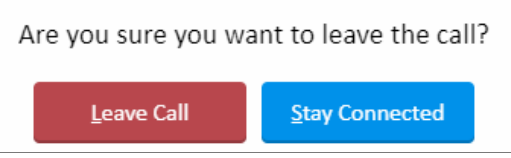

## <span id="page-8-1"></span>Rescheduling or Canceling an appointment

Please call the office if you need to cancel or reschedule the appointment.

## <span id="page-8-2"></span>Appendix

#### <span id="page-8-3"></span>**I did not receive the email notification of the appointment.**

Make sure to check your junk/spam folder if you do not see the email.

#### <span id="page-8-4"></span>**The internet connect is weak or inconsistent.**

Select a location with a strong signal for WiFi or switch to data/cellular service.

© 2023 Epic Systems Corporation. All rights reserved. PROPRIETARY INFORMATION - This item and its contents may not be accessed, used, modified, reproduced, performed, displayed, distributed, or disclosed unless and only to the extent expressly authorized by an agreement with Epic. This item is a Commercial Item, as that term is defined at 48 C.F.R. Sec. 2.101. It contains trade secrets and commercial information that are confidential, privileged, and exempt from disclosure under the Freedom of Information Act and prohibited from disclosure under the Trade Secrets Act. After Visit Summary, App Orchard, ASAP, Beacon, Beaker, BedTime, Bones, Break-the-Glass, Bugsy, Caboodle, Cadence, Canto, Care Everywhere, Charge Router, Chronicles, Clarity, Cogito ergo sum, Cohort, Comfort, Community Connect, Compass Rose, Cosmos, Cupid, Epic, EpicCare, EpicCare Link, Epicenter, EpicLink, EpicWeb, Epic Ea rth, Epic Research, Garden Plot, Grand Central, Haiku, Happy Together, Healthy Planet, Hey Epic!, Hyperspace, Kaleidoscope, Kit, Limerick, Lucy, Lumens, MyChart, Nebula, OpTime, OutReach, Patients Like Mine, Phoenix, Powered by Epic, Prelude, Radar, Radiant, Resolute, Revenue Guardian, Rover, Share Everywhere, SmartForms, Sonnet, Stork, System Pulse, Tapestry, Trove, Welcome, Willow, Wisdom, With the Patient at Heart, and WorldWise are registered trademarks, trademarks, or service marks of Epic Systems Corporation in the United States of America and/or other countries. Other company, product, and service names referenced herein may be trademarks or service marks of their respective owners. Patents Notice: [www.epic.com/patents.](http://www.epic.com/patents)

This guide is based on Epic Feb 2023.

All screen shots are from UPH testing environments and do not include any real patient data. Last Publication Date: June 30, 2023 9